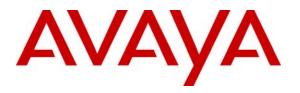

Avaya Solution & Interoperability Test Lab

## Application Notes for ASC telecom MARATHON EVOLUTION Voice Recorder with Avaya Communication Manager Using Service Observing – Issue 1.0

## Abstract

These Application Notes describe the conformance testing of the ASC telecom MARATHON EVOLUTION voice recorder with Avaya Communication Manager using the Service Observing feature. These Application Notes contain an extensive description of the configurations for both MARATHON EVOLUTION and Avaya Communication Manager which were used for testing. The testing which was performed tested the major functions of the MARATHON EVOLUTION product.

Information in these Application Notes has been obtained through compliance testing and additional technical discussions. Testing was conducted via the DevConnect Program at the Avaya Solution and Interoperability Test Lab.

# **Table of Contents**

| 1. |                   | ction                                           |    |
|----|-------------------|-------------------------------------------------|----|
| 2. | Equipn            | nent and Software Validated                     | 5  |
| 3. |                   | uration                                         |    |
| 3. | 1. Co             | onfigure Avaya Communication Manager            |    |
|    | 3.1.1.            | Verify system-parameters customer-options       | 6  |
|    | 3.1.2.            | Verify system-parameters features               |    |
|    | 3.1.3.            | Configure Dial Plan                             | 8  |
|    | 3.1.4.            | Configure IP Network Interface                  | 9  |
|    | 3.1.5.            | Configure Interface to AES 1                    | 1  |
|    | 3.1.6.            | Configure Stations                              |    |
|    | 3.1.6             | 5.1 Configure Class of Service                  | 12 |
|    | 3.1.6             | - $        -$                                   |    |
|    | 3.1.6             | 5.3 Configure SIP Stations                      | 4  |
|    | 3.1.6             | 5.4 Configure Virtual CTI Stations 1            | 15 |
|    | 3.1.7.            | Configure Hunt Group                            | 17 |
|    | 3.1.8.            | Configure Interface to SIP Enablement Services1 | 8  |
| 3. | 2. Co             | onfigure Avaya AES                              | 21 |
| 3. | 3. A <sup>•</sup> | vaya SIP Enablement Services                    |    |
|    | 3.3.1.            | Install License                                 | 31 |
|    | 3.3.2.            | Setup Dataservice                               | 35 |
|    | 3.3.3.            | Setup SIP Domain                                | 36 |
|    | 3.3.4.            | Add Media Server Interface                      | 38 |
|    | 3.3.5.            | Add Hosts                                       | 39 |
|    | 3.3.6.            | Add Users                                       | 10 |
| 3. | 4. Co             | onfigure MARATHON EVOLUTION Server              | 12 |
| 4. | Interop           | erability Compliance Testing                    | 53 |
| 4. | 1. Ge             | eneral Test Approach                            | 53 |
| 4. | 2. Te             | est Results5                                    | 54 |
| 5. | Verific           | ation Steps5                                    | 54 |
| 6. | Suppor            | t5                                              | 54 |
| 7. | Referen           | nces5                                           | 55 |
| 8. | Conclu            | sion5                                           | 55 |

## 1. Introduction

These Application Notes describe the configuration used to enable the ASC telecom MARATHON EVOLUTION voice recording server to interoperate with Avaya Communication Manager, Avaya Application Enablement Services (AES), and Avaya SIP Enablement Services. The MARATHON EVOLUTION voice recorder offers various methods of voice recording. For the purpose of the tests described by these Application Notes, the Avaya Communication Manager Service Observing feature was used.

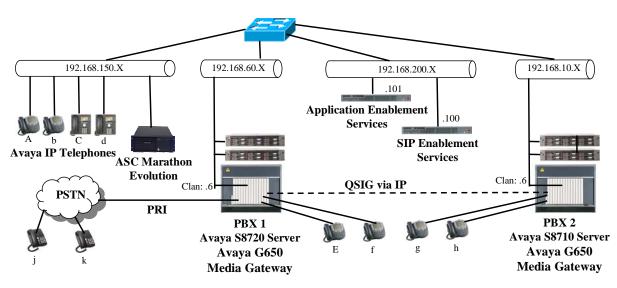

Figure 1: MARATHON EVOLUTION Test Configuration

In the above diagram, the ASC MARATHON EVOLUTION records voice conversations from telephones attached to PBX 1. The DMCC service provided by Avaya AES is used to monitor call activity associated with PBX 1. The ASC MARATHON EVOLUTION voice recorder is attached to PBX 1 via the local area network. PBX 2 is included in the configuration solely to test the ability to monitor conversations which traverse a trunk to a networked PBX. The stations attached to PBX 2 are not monitored by ASC MARATHON EVOLUTION.

When a call is to be recorded, the MARATHON EVOLUTION voice recorder uses the Avaya Communication Manager Service Observing feature to monitor calls which it wishes to record. The voice stream for such calls is received via the LAN interface to PBX 1.

The PBX 2 system is attached to PBX 1 via an IP/QSIG interface, and is used as a networked PBX system. This allows remote networked telephones (g, h) to be included in the test.

The telephones depicted in these Application Notes are designated by an upper case letter if configured to be monitored by the MARATHON EVOLUTION voice recorder. A lower case letter designates those terminals which have been configured to not be monitored or are possibly unable to be monitored.

| MRR; Reviewed: | Solution & Interoperability Test Lab Application Notes | 3 of 56 |
|----------------|--------------------------------------------------------|---------|
| SPOC 8/14/2008 | ©2008 Avaya Inc. All Rights Reserved.                  | ASC-SO  |

The following table contains additional information about each of the telephones shown in Figure 1. A "\*" in the "Monitored" column indicated that the telephone is monitored by the MARATHON EVOLUTION voice recorder. Note that one Virtual CTI Station is required for each telephone station which is to be monitored, as these are used by MARATHON EVOLUTION to initiate Service Observe operations.

| Phone | Monitored | Model               | Extension     |
|-------|-----------|---------------------|---------------|
| А     | *         | Avaya 4610SW IP     | 60113         |
| b     |           | Avaya 4610SW IP     | 60114         |
| С     | *         | Avaya 9620 (SIP)    | 60171         |
| d     |           | Avaya 9620 (SIP)    | 60172         |
| Е     | *         | Avaya 2410          | 60007         |
| f     |           | Avaya 2410          | 60008         |
| g     |           | Avaya 2420          | 1000013       |
| h     |           | Avaya 2420          | 1000014       |
| j     |           | N/A                 | 069 7505 6176 |
| k     |           | N/A                 | 069 7505 6630 |
| L     |           | Hunt Group (A & C)  |               |
| Х     |           | Virtual CTI Station | 61401         |
| у     |           | Virtual CTI Station | 61402         |
| Z     |           | Virtual CTI Station | 61403         |

**Table 1: Device Monitor Configuration** 

## 2. Equipment and Software Validated

| Software Component                    | Version            |
|---------------------------------------|--------------------|
| Avaya Communication Manager           | R015x.00.0.825.4   |
| Avaya TN2312BP IP Server Interface    | HW15/FW042         |
| Avaya TN799DP Control LAN             | HW01/FW026         |
| Avaya TN2302AP Media Processor        | HW20/FW033         |
| Avaya TN2464CP DS1 Interface          | HW01/FW19          |
| Avaya Application Enablement Services | r4-1-0-31-2-0      |
| Avaya SIP Enablement Services         | SES-5.0.0.0-825.31 |
| Avaya 4610SW IP Telephone (H.323)     | 2.887              |
| Avaya 9620 IP Telephone (SIP)         | 2.0.3.0            |
| ASC MARATHON EVOLUTION SW             | 8.0                |
| ASC MARATHON EVOLUTION platform OS    | SuSE Linux         |

Table 2: Hardware/Software Component Versions

## 3. Configuration

The configuration information in this section covers only PBX 1 – the system to which the MARATHON EVOLUTION voice recorder is attached.

## 3.1. Configure Avaya Communication Manager

The configuration and verification operations illustrated in this section were all performed using the Avaya Communication Manager System Administration Terminal (SAT) via SSH port 5022.

The information provided in this section describes the configuration of Avaya Communication Manager for this solution. For all other provisioning information such as installation and configuration, please refer to the product documentation in references [1] and [2].

### 3.1.1. Verify system-parameters customer-options

Use the **display system-parameters customer options** command to verify that Avaya Communication Manager is configured to meet the minimum requirements to run MARATHON EVOLOUTION. Those items shown in **bold** indicate required values or minimum capacity requirements. If these are not met in the configuration, please contact an Avaya representative for further assistance.

| Parameter                          | Usage                                                  |
|------------------------------------|--------------------------------------------------------|
| Maximum Concurrently Registered IP | This must be sufficient to support the total number of |
| Stations (p.2)                     | IP stations.                                           |
| Computer Telephony Adjunct Links?  | This parameter must be set to "y".                     |
| (p.3)                              |                                                        |
| IP Stations? (p.4)                 | This parameter must be set to "y".                     |
| ID ADI A (= 10)                    | This parameter must be set the number of Virtual IP    |
| IP_API_A (p.10)                    | Stations                                               |
| ID Dhone $(n, 10)$                 | This parameter must be set the number of IP stations   |
| IP_Phone (p.10)                    | plus 1 for each station which is to be monitored.      |

#### Table 3: System-Parameters Customer-Options Parameters

| display system-parameters customer-options              |       | Page 2 of 11 |
|---------------------------------------------------------|-------|--------------|
| OPTIONAL FEATURES                                       |       | 5            |
|                                                         |       |              |
| IP PORT CAPACITIES                                      |       | USED         |
| Maximum Administered H.323 Trunks:                      | 100   | 60           |
| Maximum Concurrently Registered IP Stations:            | 12000 | 0 4          |
| Maximum Administered Remote Office Trunks:              | 0     | 0            |
| Maximum Concurrently Registered Remote Office Stations: | 0     | 0            |
| Maximum Concurrently Registered IP eCons:               | 10    | 0            |
| Max Concur Registered Unauthenticated H.323 Stations:   | 0     | 0            |
| Maximum Video Capable H.323 Stations:                   | 0     | 0            |
| Maximum Video Capable IP Softphones:                    | 0     | 0            |
| Maximum Administered SIP Trunks:                        | 1000  | 255          |
| Maximum Administered Ad-hoc Video Conferencing Ports:   | 0     | 0            |
| Maximum Number of DS1 Boards with Echo Cancellation:    | 10    | 0            |
| Maximum TN2501 VAL Boards:                              | 10    | 1            |
| Maximum Media Gateway VAL Sources:                      | 0     | 0            |
| Maximum TN2602 Boards with 80 VoIP Channels:            | 128   | 0            |
| Maximum TN2602 Boards with 320 VoIP Channels:           | 128   | 0            |
| Maximum Number of Expanded Meet-me Conference Ports:    | 0     | 0            |

Figure 2: System-Parameters Customer-Options Screen, p. 2

```
display system-parameters customer-options
                                                               Page
                                                                     3 of 11
                               OPTIONAL FEATURES
    Abbreviated Dialing Enhanced List? n
                                                 Audible Message Waiting? n
       Access Security Gateway (ASG)? n
                                                      Authorization Codes? y
       Analog Trunk Incoming Call ID? n
                                                               CAS Branch? n
A/D Grp/Sys List Dialing Start at 01? n
                                                                 CAS Main? n
                                                        Change COR by FAC? n
Answer Supervision by Call Classifier? n
                                         Computer Telephony Adjunct Links? y
                                 ARS? y
                ARS/AAR Partitioning? y
                                          Cvg Of Calls Redirected Off-net? n
         ARS/AAR Dialing without FAC? n
                                                             DCS (Basic)? n
                                                        DCS Call Coverage? n
         ASAI Link Core Capabilities? y
         ASAI Link Plus Capabilities? y
                                                       DCS with Rerouting? n
      Async. Transfer Mode (ATM) PNC? n
 Async. Transfer Mode (ATM) Trunking? n
                                           Digital Loss Plan Modification? n
             ATM WAN Spare Processor? n
                                                                  DS1 MSP? n
                                                    DS1 Echo Cancellation? y
                                ATMS? n
                 Attendant Vectoring? n
```

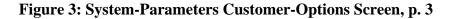

| display system-parameters customer | -options Page 4 of 3                    | 11 |
|------------------------------------|-----------------------------------------|----|
| OP                                 | TIONAL FEATURES                         |    |
|                                    |                                         |    |
| Emergency Access to Attendant?     | -                                       | У  |
| Enable 'dadmin' Login?             |                                         |    |
| Enhanced Conferencing?             | y ISDN Feature Plus?                    | n  |
| Enhanced EC500?                    | y ISDN/SIP Network Call Redirection?    | У  |
| Enterprise Survivable Server? :    | n ISDN-BRI Trunks?                      | У  |
| Enterprise Wide Licensing?         | n ISDN-PRI?                             | У  |
| ESS Administration?                | n Local Survivable Processor?           | n  |
| Extended Cvg/Fwd Admin?            | y Malicious Call Trace?                 | n  |
| External Device Alarm Admin?       | n Media Encryption Over IP?             | n  |
| Five Port Networks Max Per MCC?    | n Mode Code for Centralized Voice Mail? | n  |
| Flexible Billing?                  | n                                       |    |
| Forced Entry of Account Codes?     | n Multifrequency Signaling?             | У  |
| Global Call Classification?        | n Multimedia Call Handling (Basic)?     | n  |
| Hospitality (Basic)?               | y Multimedia Call Handling (Enhanced)?  | n  |
| Hospitality (G3V3 Enhancements)?   | n Multimedia IP SIP Trunking?           | n  |
| IP Trunks?                         | У                                       |    |
|                                    |                                         |    |
| IP Attendant Consoles?             | v                                       |    |

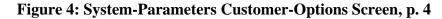

| display system-parameters customer-options Page 10 of 11 |                                        |                            |  |  |  |  |  |  |
|----------------------------------------------------------|----------------------------------------|----------------------------|--|--|--|--|--|--|
| uispiay sys                                              | MAXIMUM IP REGISTRATIONS BY PRODUCT ID |                            |  |  |  |  |  |  |
|                                                          | MAXIMUN                                | I IP REGISTRATIONS BY PROD |  |  |  |  |  |  |
| _                                                        |                                        |                            |  |  |  |  |  |  |
| Product ID                                               | Rel. Limit                             | Used                       |  |  |  |  |  |  |
| IP_API_A                                                 | : 1000                                 | 0                          |  |  |  |  |  |  |
| IP_API_B                                                 | : 1000                                 | 0                          |  |  |  |  |  |  |
| IP_API_C                                                 | : 1000                                 | 0                          |  |  |  |  |  |  |
| IP_Agent                                                 | : 1000                                 | 0                          |  |  |  |  |  |  |
| IP_IR_A                                                  | : 1000                                 | 0                          |  |  |  |  |  |  |
| IP_Phone                                                 | : 12000                                | 4                          |  |  |  |  |  |  |
| IP_ROMax                                                 | : 12000                                | 0                          |  |  |  |  |  |  |
| IP_Soft                                                  | : 1000                                 | 0                          |  |  |  |  |  |  |
| IP_eCons                                                 | : 128                                  | 0                          |  |  |  |  |  |  |
| oneX_Comm                                                | : 12000                                | 0                          |  |  |  |  |  |  |
|                                                          |                                        |                            |  |  |  |  |  |  |

Figure 5: System-Parameters Customer-Options Screen p. 10

Solution & Interoperability Test Lab Application Notes ©2008 Avaya Inc. All Rights Reserved.

### 3.1.2. Verify system-parameters features

Use the **display system-parameters features** command to set system features as shown in the following table.

| Parameter                                               | Usage                                |
|---------------------------------------------------------|--------------------------------------|
| Service Observing: Warning Tone? or<br>Conference Tone? | Set both of these parameters to "n". |
| Allow Two Observers in Same Call?                       | Set this parameter to "y".           |

**Table 4: System-Parameters Features** 

| change system-parameters features           | Page 11 of 17           |
|---------------------------------------------|-------------------------|
| FEATURE-RELATED SYSTEM                      | 1 PARAMETERS            |
| CALL CENTER SYSTEM PARAMETERS               |                         |
| EAS                                         |                         |
| Expert Agent Selection (EAS) Enabled?       | 2 y                     |
| Minimum Agent-LoginID Password Length:      | 5                       |
| Direct Agent Announcement Extension:        | Delay:                  |
| Message Waiting Lamp Indicates Status For:  |                         |
|                                             |                         |
| VECTORING                                   |                         |
| Converse First Data Delay:                  | 0 Second Data Delay: 2  |
| Converse Signaling Tone (msec)              | : 100 Pause (msec): 30  |
|                                             |                         |
|                                             |                         |
| Reverse Star/Pound Digit For Collect Step?  | ? n                     |
|                                             |                         |
|                                             |                         |
| Store VDN Name in Station's Local Call Log? | ? n                     |
| SERVICE OBSERVING                           |                         |
| Service Observing: Warning Tone?            | n or Conference Tone? n |
| Service Observing Allowed with Exclusion?   |                         |
| Allow Two Observers in Same Call?           | -                       |
|                                             | •                       |

Figure 6: System-Parameters Features, p. 11

## 3.1.3. Configure Dial Plan

Use the **change dialplan analysis** command to specify that dialed strings which begin with "1" or "6" are extensions. Include the strings "\*01", "\*83", and "\*9" which are Trunk Access Codes.

| change dialplar            | analys:                          | is                | DIAL DIAN         |                      |      |                  | Page :          | l of | 12 |
|----------------------------|----------------------------------|-------------------|-------------------|----------------------|------|------------------|-----------------|------|----|
|                            |                                  |                   | DIAL PLAN<br>Loca | ANALYSI:<br>ation: a |      | Perc             | ent Fuli        | 1:   | 0  |
| Dialed<br>String<br>0<br>1 | Total<br>Length<br><b>1</b><br>7 |                   | Dialed<br>String  | Total<br>Length      |      | Dialed<br>String | Total<br>Length |      |    |
| 6                          | 6                                | ext               |                   |                      |      |                  |                 |      |    |
| *01                        | 3                                | dac               |                   |                      |      |                  |                 |      |    |
|                            |                                  |                   |                   |                      |      |                  |                 |      |    |
| *9                         | 2                                | dac               |                   |                      |      |                  |                 |      |    |
| 0<br>1<br>6                | 1<br>7<br>6                      | fac<br>ext<br>ext | String            | Length               | Туре | String           | Length          | Туре |    |

#### Figure 7: Dialplan Analysis Screen

Solution & Interoperability Test Lab Application Notes ©2008 Avaya Inc. All Rights Reserved.

## 3.1.4. Configure IP Network Interface

Use the **change node-names ip** command to configure IP address, as shown in the following table.

| Parameter | Usage                                               |
|-----------|-----------------------------------------------------|
| clan      | Enter the IP address of the CLAN interface of PBX1. |
| ses       | Enter the IP address of the SES server.             |

#### **Table 5: Node-Names IP Parameters**

| change node-names | ip             |              |    | Page | 1 of | 2 |
|-------------------|----------------|--------------|----|------|------|---|
|                   |                | IP NODE NAME | IS |      |      |   |
| Name              | IP Address     |              |    |      |      |   |
| clan              | 192.168.60.6   |              |    |      |      |   |
| default           | 0.0.0.0        |              |    |      |      |   |
| ses               | 192.168.200.10 | D            |    |      |      |   |
|                   |                |              |    |      |      |   |

#### Figure 8: Node-Names IP Screen

Use the **change ip-network-region** <**x**> command to designate a network region to be used for the IP telephone communications using the parameters shown in the following table, where <**x**> is the network region assigned to the clan IP interface. In this case "1" is used, as the procr IP interface is assigned to default network region of "1".

| Parameter            | Usage                                                                                                    |  |  |  |  |
|----------------------|----------------------------------------------------------------------------------------------------|--|--|--|--|
| Location             | Enter "1".                                                                                                    |  |  |  |  |
| Authoritative Domain | Enter the domain name to be used for SIP communications. This must be the same as is specified in <b>Figure 43</b> . |  |  |  |  |
| Name                 | Enter a name to identify the region.                                                                                 |  |  |  |  |
| Codec Set            | Enter the number of the codec set defined in <b>Figure 10</b> .                                                      |  |  |  |  |

**Table 6: IP-Network-Region Parameters** 

| change ip-network-region 1     |                                 | Page 1 of 19  |
|--------------------------------|---------------------------------|---------------|
|                                | IP NETWORK REGION               |               |
| Region: 1                      |                                 |               |
| Location: 1 Authoritative      | Domain: ffm.com                 |               |
| Name: FFM                      |                                 |               |
| MEDIA PARAMETERS               | Intra-region IP-IP Direct Audio | ; yes         |
| Codec Set: 1                   | Inter-region IP-IP Direct Audio | ; yes         |
| UDP Port Min: 2048             | IP Audio Hairpinning            | j? n          |
| UDP Port Max: 3329             |                                 |               |
| DIFFSERV/TOS PARAMETERS        | RTCP Reporting Enabled          | l? y          |
| Call Control PHB Value: 46     | RTCP MONITOR SERVER PARAMETERS  | 3             |
| Audio PHB Value: 46            | Use Default Server Parameters   | з? У          |
| Video PHB Value: 26            |                                 |               |
| 802.1P/Q PARAMETERS            |                                 |               |
| Call Control 802.1p Priority:  | 6                               |               |
| Audio 802.1p Priority:         | 6                               |               |
| Video 802.1p Priority:         | 5 AUDIO RESOURCE RESERVATIO     | ON PARAMETERS |
| H.323 IP ENDPOINTS             | RSVP E                          | Inabled? n    |
| H.323 Link Bounce Recovery? y  |                                 |               |
| Idle Traffic Interval (sec): 2 | 0                               |               |
| Keep-Alive Interval (sec): 5   |                                 |               |
| Keep-Alive Count: 5            |                                 |               |
|                                |                                 |               |

Figure 9: IP-Network-Region Form, p.1

Use the **change ip-codec-set** command to designate a codec set to be used. Testing was done with the G.711A codec.

| Parameter   | Usage           |
|-------------|-----------------|
| Audio Codec | Enter "G.711A". |

#### Table 7: IP-Codec-Set Parameters

| change change ip | p-codec-set 1 |           |          |  | Page | 1 of | 2 |  |
|------------------|---------------|-----------|----------|--|------|------|---|--|
|                  |               | Codec Set |          |  |      |      |   |  |
| Codec Set: 1     | L             |           |          |  |      |      |   |  |
| Audio            | Silence       | Frames    | Packet   |  |      |      |   |  |
| Codec            | Suppression   | Per Pkt   | Size(ms) |  |      |      |   |  |
| 1: G.711A        | n             | 2         | 20       |  |      |      |   |  |
|                  |               |           |          |  |      |      |   |  |

#### Figure 10: IP-Codec-Set Form

## 3.1.5. Configure Interface to AES

Use the **change ip-services** command to configure the interface to the AES server, as shown in the following table.

| Parameter                | Usage                                                                                         |
|--------------------------|-----------------------------------------------------------------------------------------------|
| Service Type (p.1)       | Enter "AESVCS".                                                                               |
| Enabled (p.1)            | Enter "y" to enable the service.                                                              |
| Local Node (p.1)         | Enter the IP node name for the CLAN interface.                                                |
| Local Port (p.1)         | Enter "8765". This must match the "MsgPort" specified in <b>Figure 55</b> .                   |
| AE Services Server (p.4) | Enter the name that was assigned to the AES server when it was installed.                     |
| Password (p.4)           | Enter the password that was assigned to the switch connection, as shown in <b>Figure 28</b> . |
| Enabled (p.4)            | Enter "y" to enable the connection.                                                           |

#### **Table 8: IP Services Parameters**

| change ip-services                |                                 |                                             |                | Page           | 1 of | 4 |
|-----------------------------------|---------------------------------|---------------------------------------------|----------------|----------------|------|---|
| Service Enabl<br>Type<br>AESVCS Y | ed Local<br>Node<br><b>clan</b> | IP SERVICES<br>Local<br>Port<br><b>8765</b> | Remote<br>Node | Remote<br>Port |      |   |

#### Figure 11: IP Services Screen, p. 1

| change ip-ser |                        | E Services Administra | tion    | Page 4 | of | 4 |  |
|---------------|------------------------|-----------------------|---------|--------|----|---|--|
| Server ID     | AE Services            | Password              | Enabled | Status |    |   |  |
| 1:            | Server<br>aes_server_1 | *****                 | У       | in use |    |   |  |

Figure 12: IP Services Screen, p. 4

Use the **add cti-link** command to add a CTI link for use by TSAPI. The link number can be any value between 1 and 64 which is not currently assigned to another link. The link number specified must be the same value that is used in the "Switch CTI Link Number" field shown in **Figure 31**. Use an unused extension as the value for the "Extension" parameter. The value chosen for the "Name" parameter is a matter of personal preference.

```
change cti-link 4 Page 1 of 3

CTI LINK

CTI LINK

Extension: 69996

Type: ADJ-IP

Name: AES-devcon223-tsapi
```

#### Figure 13: Cti-link Screen

## 3.1.6. Configure Stations

#### 3.1.6.1 Configure Class of Restriction

Use the **change cor** command to configure Service Observing Class of Restriction parameters as required for Service Observe monitoring. For the purpose of the tests described by these application notes, a common Class of Restriction was shared by the stations being monitored (**Figure 15** and **Figure 16**) and the Virtual CTI Stations which were used for monitoring (**Figure 17**). In this case, both the "Can Be Service Observed" and "Can Be A Service Observer" parameters in the following screen must be set to "y".

```
change cor 1
                                                                                                        Page
                                                                                                                   1 of 23
                                                 CLASS OF RESTRICTION
                        COR Number: 1
                COR Description:
                                   FRL: 0
                                                                                                 APLT? y

      Can Be Service Observed? y
      Calling Party Restriction: none

      Can Be A Service Observer? y
      Called Party Restriction: none

      Partitioned Group Number: 1
      Forced Entry of Account Codes? n

      Priority Queuing? n
      Direct Agent Calling? n

      Restriction Override: none
      Facility Access Trunk Test? n

      Restricted Call List? n
      Can Change Coverage? n

Can Be A Service Observer? y
       Restricted Call List? n
                                                                         Can Change Coverage? n
                                                              Fully Restricted Service? n
                   Access to MCT? y
Group II Category For MFC: 7
              Send ANI for MFE? n
                                                                 Add/Remove Agent Skills? n
                   MF ANI Prefix:
                                                                Automatic Charge Display? y
Hear System Music on Hold? y PASTE (Display PBX Data on Phone)? n
                                      Can Be Picked Up By Directed Call Pickup? y
                                                          Can Use Directed Call Pickup? y
                                                          Group Controlled Restriction: inactive
```

**Figure 14: Class of Restriction Screen** 

#### 3.1.6.2 Configure H.323 IP Stations

Use the **add station** command to create an IP station for extensions A and b in **Table 1**, using the values shown in the following table.

| Parameter     | Usage                                                                                                    |
|---------------|----------------------------------------------------------------------------------------------------|
| Extension     | Use an unused extension which is compatible with the dial plan.                                             |
| Туре          | Use a type value which corresponds to the physical station to be used.                                      |
| Name          | Any alphanumeric string can be assigned as an extension name, which<br>is used for identification purposes. |
| Security Code | Enter an appropriate numeric string to be used as a security code.                                          |
| COR           | Enter the number of the Class of Restriction which was defined in <b>Figure 14</b> .                        |

#### **Table 9: Configuration IP Stations**

| change station 60113      | Page                            | e 1 of 5 |
|---------------------------|---------------------------------|----------|
|                           | STATION                         |          |
|                           | Terl Mennen Der                 |          |
| Extension: 60113          | Lock Messages? n                | BCC: 0   |
| Type: 4610                | Security Code: 31106            | TN: 1    |
| Port: S00101              | Coverage Path 1: 1              | COR: 1   |
| Name: extn 60113          | Coverage Path 2:                | COS: 1   |
|                           | Hunt-to Station:                |          |
| STATION OPTIONS           |                                 |          |
|                           | Time of Day Lock Table:         |          |
| Loss Group: 19            | Personalized Ringing Pattern: 1 | L        |
| -                         | Message Lamp Ext: 6             |          |
| Speakerphone: 2-way       | Mute Button Enabled?            | 7        |
| Display Language: english |                                 |          |
| Survivable GK Node Name:  |                                 |          |
| Survivable COR: internal  | Media Complex Ext:              |          |
|                           | IP SoftPhone?                   |          |
| Survivable Trunk Dest? y  | IP SOLUPIIONE? I                | 1        |
|                           |                                 |          |
|                           |                                 |          |
|                           |                                 |          |
|                           |                                 |          |
|                           | Customizable Labels?            | 7        |
|                           |                                 |          |

**Figure 15: IP Station Screen** 

#### **3.1.6.3** Configure SIP Stations

Use the **add station** command to create SIP IP station for extension 60171, using the values shown below. Repeat this for extension 60172.

| Parameter | Usage                                                                                |
|-----------|--------------------------------------------------------------------------------------|
| Extension | Use an unused extension which is compatible with the dial plan.                      |
| Туре      | Use a type value which corresponds to the physical station to be used.               |
| Name      | Any alphanumeric string can be assigned as an extension name.                        |
| COR       | Enter the number of the Class of Restriction which was defined in <b>Figure 14</b> . |

#### **Table 10: Configuration SIP IP Stations**

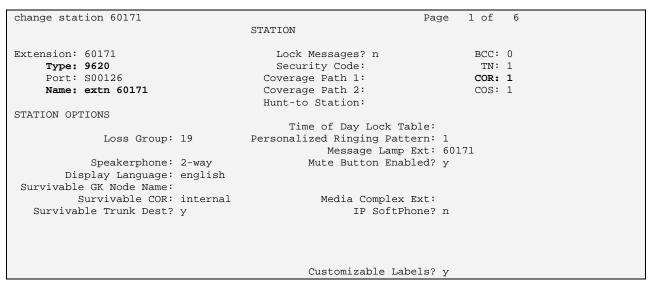

**Figure 16: SIP IP Stations Screen** 

#### 3.1.6.4 Configure Virtual CTI Stations

Use the **add station** command to create a station for each of the Virtual CTI Stations listed in **Table 1**. A separate Virtual CTI Station is required for each station to be monitored. These stations are subsequently assigned by the ASC DataManager for monitoring in **Figure 54**. Note that the station numbers must be sequential.

| Parameter            | Usage                                                                                |  |  |  |  |
|----------------------|--------------------------------------------------------------------------------------|--|--|--|--|
| Type (p. 1)          | Enter "4620".                                                                        |  |  |  |  |
| Name (p. 1)          | Any alphanumeric string can be assigned as an extension name.                        |  |  |  |  |
| Security Code (p. 1) | Enter a security code which is the same as the extension number.                     |  |  |  |  |
| IP Softphone (p. 1)  | Enter "y".                                                                           |  |  |  |  |
| COR                  | Enter the number of the Class of Restriction which was defined in <b>Figure 14</b> . |  |  |  |  |
| BUTTON               | Create a "serv-obsrv" button to be used to my MARATHON                               |  |  |  |  |
| ASSIGNMENTS (p. 4)   | EVOLUTION to initiate monitoring operations.                                         |  |  |  |  |

#### **Table 11: Virtual CTI Station Parameters**

add station 61401 Page 1 of 5 STATION BCC: 0 Extension: 61401 Lock Messages? n Security Code: 61401 overage Path 1: Lock Messages? n Type: 4620 TN: 1 Port: S00104 Coverage Path 1: COR: 1 Name: CTI 61401 Coverage Path 2: COS: 1 Hunt-to Station: STATION OPTIONS Time of Day Lock Table: Time of Day Lock Table:Loss Group: 19Personalized Ringing Pattern: 1Message Lamp Ext: 6:Speakerphone: 2-wayMute Button Enabled? yDisplay Language: englishExpansion Module? n Message Lamp Ext: 61401 Survivable GK Node Name: Survivable COR: internal Media Complex Ext: Survivable Trunk Dest? y IP SoftPhone? y IP Video Softphone? n Customizable Labels? y

Figure 17: Virtual CTI Station Screen, p. 1

| add station 61401   |         | Page           | 4 of | 5 |
|---------------------|---------|----------------|------|---|
|                     | STATION | 1490           | 1 01 | 5 |
| SITE DATA           |         |                |      |   |
| Room:               |         | Headset? n     |      |   |
| Jack:               |         | Speaker? n     |      |   |
| Cable:              |         | Mounting: d    |      |   |
| Floor:              |         | Cord Length: 0 |      |   |
| Building:           |         | Set Color:     |      |   |
| ABBREVIATED DIALING |         |                |      |   |
| List1:              | List2:  | List3:         |      |   |
|                     |         |                |      |   |
|                     |         |                |      |   |
| BUTTON ASSIGNMENTS  |         |                |      |   |
| 1: call-appr        | 5:      |                |      |   |
| 2: call-appr        | 6:      |                |      |   |
| 3: call-appr        | 7:      |                |      |   |
| 4: serv-obsrv       | 8:      |                |      |   |

Figure 18: Virtual CTI Station Screen, p. 4

### 3.1.7. Configure Hunt Group

Use the **add hunt-group** command to create a hunt group which is used to test the ability of MARATHON EVOLOUTION to monitor hunt groups. Assign an unused extension to the hunt group. Add extensions for telephones "A" and "C" to the hunt group, which are assigned to IP phones which are monitored by MARATHON EVOLOUTION.

| Parameter             | Usage                                                                                                    |
|-----------------------|----------------------------------------------------------------------------------------------------|
| Group Name            | Any alphanumeric string can be used as a Group Name.                                                                             |
| Group Extension       | Use an unused extension which is compatible with the dial plan.                                                                  |
| MEMBER<br>ASSIGNMENTS | Add the extensions which are to be assigned to this hunt group to this list. For this test, extensions 60113 and 60171 are used. |

#### **Table 12: Configuration IP Stations**

| add hunt-group 4         |            |                            | Page | 1 of | 60 |
|--------------------------|------------|----------------------------|------|------|----|
|                          | HUNT GROUP |                            |      |      |    |
| Group Number:            | 4          | ACD?                       | n    |      |    |
| Group Name:              | asc        | Queue?                     | n    |      |    |
| Group Extension:         | 61304      | Vector?                    | n    |      |    |
| Group Type:              | ucd-mia    | Coverage Path:             |      |      |    |
| TN:                      | 1          | Night Service Destination: |      |      |    |
| COR:                     | 1          | MM Early Answer?           | n    |      |    |
| Security Code:           |            | Local Agent Preference?    | n    |      |    |
| ISDN/SIP Caller Display: |            |                            |      |      |    |

#### Figure 19: Hunt Group Screen, p. 1

| change hunt-group 4   |                     |                     | Page 3 of 60        |  |
|-----------------------|---------------------|---------------------|---------------------|--|
| 5 5 1                 | HUNT GF             | ROUP                | 2                   |  |
| Group Number          | : 4 Group Extensi   | lon: 61304          | Group Type: ucd-mia |  |
| Member Range Allowe   | ed: 1 - 1500 Ad     | dministered Members | (min/max): 1 /2     |  |
|                       |                     | Total Administer    | ed Members: 2       |  |
| GROUP MEMBER ASSIGNME | INTS                |                     |                     |  |
| Ext N                 | Name(19 characters) | Ext                 | Name(19 characters) |  |
| 1: <b>60113</b> e     | extn 60113          | 14:                 |                     |  |
| 2: <b>60171</b> e     | extn 60171          | 15:                 |                     |  |
| 3:                    |                     | 16:                 |                     |  |
| 4:                    |                     | 17:                 |                     |  |
| 5:                    |                     | 18:                 |                     |  |
| 6:                    |                     | 19:                 |                     |  |
| 7:                    |                     | 20:                 |                     |  |
| 8:                    |                     | 21:                 |                     |  |
| 9:                    |                     | 22:                 |                     |  |
| 10:                   |                     | 23:                 |                     |  |
| 11:                   |                     | 24:                 |                     |  |
| 12:                   |                     | 25:                 |                     |  |
| 13:                   |                     | 26:                 |                     |  |
|                       |                     |                     |                     |  |
| At End of Member Li   | lst                 |                     |                     |  |

#### Figure 20: Hunt Group Screen, p. 3

## 3.1.8. Configure Interface to SIP Enablement Services

Use the **add signaling-group** command to allocate a signaling group for the interface to SES using the following parameters:

| Parameter                      | Usage                                                               |
|--------------------------------|---------------------------------------------------------------------|
| Group Type                     | Enter "sip".                                                        |
| Near-end Node Name             | Enter "clan" (defined in <b>Figure 8</b> ) to designate the Control |
| Near-end Node Name             | LAN as the near end node name.                                      |
| Far-end Node Name              | Enter "ses" to assign the SES server as the far end node name.      |
|                                | Enter "rtp-payload". This value used to have Avaya                  |
| DTMF over IP                   | Communication Manager send DTMF transmissions using                 |
|                                | RFC 2833 ([7]).                                                     |
| Direct IP-IP Audio Connections | Enter "y" to allow direct IP-IP endpoint connections                |
| Direct IF-IF Audio Connections | (shuffling).                                                        |

#### **Table 13: Signaling-Group Parameters**

| add signaling-group 83              | Page 1 of 1                        |
|-------------------------------------|------------------------------------|
| SIGNA                               | ALING GROUP                        |
|                                     |                                    |
| Group Number: 1 Group T             | 'ype: sip                          |
| Transport Met                       |                                    |
|                                     |                                    |
|                                     |                                    |
|                                     |                                    |
|                                     |                                    |
|                                     |                                    |
|                                     |                                    |
| Near-end Node Name: clan            | Far-end Node Name: ses             |
| Near-end Listen Port: 5061          | Far-end Listen Port: 5061          |
| Near-end Listen Port. 5001          |                                    |
| The second Demokert                 | Far-end Network Region: 1          |
| Far-end Domain:                     |                                    |
|                                     |                                    |
|                                     | Bypass If IP Threshold Exceeded? n |
|                                     |                                    |
| DTMF over IP: rtp-payload           | Direct IP-IP Audio Connections? y  |
|                                     | IP Audio Hairpinning? n            |
| Enable Layer 3 Test? n              |                                    |
| Session Establishment Timer(min): 3 |                                    |

**Figure 21: Signaling-Group Form** 

Use the **add trunk-group** <*n*> command, were <*n*> is an unused trunk number, to allocate a trunk group to be used as an interface to the SIP Enablement Services server. Use the parameters shown in the following table.

| Parameter               | Usage                                                |  |  |
|-------------------------|------------------------------------------------------|--|--|
| Group Type (p.1)        | Enter "sip".                                         |  |  |
| Group Name (p.1)        | Assign a name for identification purposes.           |  |  |
| TAC (p.1)               | Enter the Trunk Access Code allocated in Figure 7.   |  |  |
| Service Type (p.1)      | Enter "tie".                                         |  |  |
| Signaling Group (p.1)   | Enter the number of the signaling group allocated in |  |  |
| Signaling Oloup (p.1)   | Figure 21.                                           |  |  |
|                         | Enter a number large enough to support the           |  |  |
| Number of Members (p.1) | maximum number of anticipated simultaneous calls     |  |  |
|                         | to be made via the SIP trunk.                        |  |  |

#### **Table 14: Trunk-Group Parameters**

| add trunk-group 83 |                     |             | Page 1 of 21    |
|--------------------|---------------------|-------------|-----------------|
|                    | TRUNK GROUP         |             |                 |
| Group Number: 83   | Group Type:         | sip         | CDR Reports: y  |
| Group Name: SIP    | COR:                | 1 TN: 1     | 1 TAC: *83      |
| Direction: two-wa  | y Outgoing Display? | n           |                 |
| Dial Access? n     |                     | Night Serv: | vice:           |
| Queue Length: 0    |                     |             |                 |
| Service Type: tie  | Auth Code?          | n           |                 |
|                    |                     |             |                 |
|                    |                     | -           | aling Group: 83 |
|                    |                     | Number o    | of Members: 255 |
|                    |                     |             |                 |

Figure 22: Trunk-Group Form, p.1

Use the **add off-pbx-telephone station-mapping** <**x**> command for each of the SIP stations shown in **Table 1**.

| Parameter   Usage                                                                                |                                                                     |  |  |
|--------------------------------------------------------------------------------------------------|---------------------------------------------------------------------|--|--|
| Station Extension (p.1)                                                                          | The extension of the SIP telephone. This extension should have been |  |  |
| Station Extension (p.1)                                                                          | allocated as described in Figure 16.                                |  |  |
| Application (p.1) Enter "OPS".                                                                   |                                                                     |  |  |
| Phone Number (p.1) Enter the extension.                                                          |                                                                     |  |  |
| Trunk Selection (p.1) Enter the number of the SIP trunk which is allocated in <b>Figure 22</b> . |                                                                     |  |  |
| Call Limit (p.2) Enter "3" to allow transfer/conference operations.                              |                                                                     |  |  |

#### Table 15: off-pbx-telephone station-mapping Parameters

| add off-pbx-te                | -                  |                        | 9 60171<br>PBX TELEPHONE IN | 2                        | 1 of               | 2 |
|-------------------------------|--------------------|------------------------|-----------------------------|--------------------------|--------------------|---|
| Station<br>Extension<br>60171 | Application<br>OPS | Dial CC<br>Prefix<br>- | 2 Phone Number<br>60171     | Trunk<br>Selection<br>83 | Config<br>Set<br>1 |   |

#### Figure 23: off-pbx-telephone station-mapping Screen, p.1

| change off-pbx-telephone station-mapping 60171<br>STATIONS WITH OFF-PBX TELEPHONE INTEGRATION |                    |                         | Page                    | 2 of                     | 2    |       |  |  |
|-----------------------------------------------------------------------------------------------|--------------------|-------------------------|-------------------------|--------------------------|------|-------|--|--|
| Station<br>Extension<br>60171                                                                 | Call<br>Limit<br>3 | Mapping<br>Mode<br>both | Calls<br>Allowed<br>all | Bridged<br>Calls<br>none | Loca | ation |  |  |

#### Figure 24: off-pbx-telephone station-mapping Screen, p. 2

## 3.2. Configure Avaya AES

The AES server is configured via a web browser by accessing the following URL:

```
https://<AES server address>:8443/MVAP/
```

Once the login screen appears, enter either the appropriate login ID/password for performing administrative activities or user management.

| AVAYA                                     | Application Enablement Service<br>Operations Administration and Maintenand                                                                                                    |
|-------------------------------------------|----------------------------------------------------------------------------------------------------|
| Home                                      | You are here: > <u>Home</u>                                                                                                    |
| CTI OAM Administration<br>User Management | Welcome to OAM                                                                                                    |
| <u>Security Administration</u>            | The AE Services Operations, Administration, and Management (OAM) Web provides you with tools for managing the AE Server. OAM spans the following administrative domains:          |
|                                           | <ul> <li>CTI OAM Admin - Use CTI OAM Admin to manage all AE Services that you are licensed to use<br/>on the AE Server.</li> </ul>                                                |
|                                           | <ul> <li>User Management - Use User Management to manage AE Services users and AE Services<br/>user-related resources.</li> </ul>                                                 |
|                                           | <ul> <li>Security Administration – Use Security Administration to manage Linux user accounts and<br/>configure Linux-PAM (Pluggable Authentication Modules for Linux).</li> </ul> |
|                                           | Depending on your business requirements, these adminstrative domains can be served by one<br>administrator for both domains, or a separate administrator for each domain.         |

Figure 25: AES Welcome Screen

After logging in, select "CTI OAM Admin" which displays the following screen. Verify that the AES server installation has a TSAPI service license. If this is not the case, please contact an Avaya representative regarding licensing.

| AVAYA                                                                                                    |                                                                                                    | Application Enablement Services<br>Operations Administration and Maintenance |  |  |
|----------------------------------------------------------------------------------------------------|----------------------------------------------------------------------------------------------------|------------------------------------------------------------------------------|--|--|
| CTI OAM Home You                                                                                                | u are here: > <u>CTI OAM H</u>                                                                                                    | Home<br>Home                                                                 |  |  |
| . Administration                                                                                                | Welcome to CTI OAM Screens                                                                                                    |                                                                              |  |  |
| Alarms [cra     Logs                                                                                            | aft] Last login: Tue Apr 29                                                                                                    | 9 15:08:25 2008 from 192.168.150.5                                           |  |  |
|                                                                                                    | IMPORTANT: AE Services must be restarted for administrative changes to fully take effect.<br>Changes to the Security Database do not require a restart. |                                                                              |  |  |
| Ser                                                                                                    | rvice Co                                                                                                    | ontroller Status                                                             |  |  |
| AS                                                                                                    | AI Link Manager                                                                                                    | Running                                                                      |  |  |
| DM                                                                                                    | 1CC Service                                                                                                    | Running                                                                      |  |  |
| CV                                                                                                    | 'LAN Service                                                                                                    | Running                                                                      |  |  |
| DL                                                                                                    | G Service                                                                                                    | Running                                                                      |  |  |
| Tra                                                                                                    | ansport Layer Service                                                                                                    | Running                                                                      |  |  |
| TS                                                                                                    | API Service                                                                                                    | Running                                                                      |  |  |
| For                                                                                                    | status on actual services                                                                                                    | , please use <u>Status and Control</u> .                                     |  |  |
| Lic                                                                                                    | cense Information                                                                                                    |                                                                              |  |  |
| You                                                                                                    | You are licensed to run Application Enablement (CTI) version 4.1.                                                                                       |                                                                              |  |  |
|                                                                                                    | You are licensed for the following services                                                                                                    |                                                                              |  |  |
|                                                                                                    | DLG<br>CVLAN                                                                                                    |                                                                              |  |  |
|                                                                                                    | TSAPI                                                                                                    |                                                                              |  |  |
| the second second second second second second second second second second second second second second second se | eme                                                                                                    |                                                                              |  |  |

Figure 26: AES CTI OAM Welcome Screen

Navigate to **Administration->Switch Connections**. Enter the name of the Switch Connection to be added, and click on the "Add Connection" button. This name should match that which is used by the ASC DataManager in **Figure 52**.

| GOAM Home @Help @    |
|----------------------|
|                      |
|                      |
|                      |
| Connection Type      |
| CTI/Call Information |
| CTI/Call Information |
| lete Connection      |
| de                   |

Figure 27: Switch Connection Screen

This causes the following screen to be presented. At this point, enter the screen fields as described in the following table, and click the "Apply" button.

| Parameter                 | Usage                                                                                                    |
|---------------------------|----------------------------------------------------------------------------------------------------|
| Switch Connection<br>Type | Specify a type of CTI/Call Information.                                                                                                    |
| Switch Password           | The Switch Password must be the same as was entered into the Avaya<br>Communication Manager AE Services Administration form via the<br>"change ip-services" command, described in <b>Figure 12</b> . Passwords<br>must consist of 12 to 16 alphanumeric characters |
| SSL                       | SSL (Secure Socket Layer) is enabled by default. Keep the default<br>setting unless you are adding a Switch Connection for a DEFINITY<br>Server CSI                                                                                                    |

#### Table 16: Configuration of Switch Password

| Αναγα                                                                                                    |                                                                                                    | Application Ena<br>Operations Adm |
|----------------------------------------------------------------------------------------------------|----------------------------------------------------------------------------------------------------|-----------------------------------|
| CTI OAM Home<br>Administration<br>Network Configuration<br>Switch Connections<br>CTI Link Admin<br>DMCC Configuration<br>TSAPI Configuration<br>Security Database<br>Certificate Management<br>Dial Plan<br>Enterprise Directory<br>Host AA<br>SMS Configuration | You are here: > Administration :<br>Set Password - S8720<br>Please note the following:<br>* A password is not required for a H<br>* Changing the password affects on<br>Switch Connection Type<br>Switch Password<br>Confirm Switch Password<br>SSL<br>Apply Cancel | > <u>Switch Connections</u>       |
| <ul> <li>Status and Control</li> <li>Maintenance</li> <li>Alarms</li> <li>Logs</li> <li>Utilities</li> <li>Help</li> </ul>                                                                                                    |                                                                                                    |                                   |

Figure 28: Set Switch Password Screen

From the **Administration->Switch Connections** screen, click the "Edit CLAN IPs" button to display the screen show below. Enter the IP address of the CLAN with which AES is to use for communication with the switch, and click the "Add Name or IP" button.

| AVAYA                                                                             | Application<br>Operations                                         |
|-----------------------------------------------------------------------------------|-------------------------------------------------------------------|
| CTI OAM Home                                                                      | You are here: > <u>Administration</u> > <u>Switch Connections</u> |
| <ul> <li>Administration</li> <li>Network Configuration</li> </ul>                 | Edit CLAN IPs - S8720                                             |
| Switch Connections                                                                | 192.168.60.6 Add Name or IP                                       |
| CTI Link Admin                                                                    |                                                                   |
| <ul> <li><u>DMCC Configuration</u></li> <li><u>TSAPI Configuration</u></li> </ul> | Name or IP Address Status                                         |
| Security Database     Certificate Management                                      | Delete IP                                                         |

Figure 29: CLAN Screen

On the left margin of the screen, navigate to **Administration->CTI Link Admin->TSAPI Links.** The following screen is displayed. Click the "Add Link" button.

| Αναγα                 |                  |                          |                                   | tion Enableme<br>ations Administration |             |
|-----------------------|------------------|--------------------------|-----------------------------------|----------------------------------------|-------------|
| CTI OAM Home          | You are here: >  | Administration > CTI Lin | <u>k Admin</u> > <u>TSAPI Lin</u> |                                        | ne 🕜 Help 🔘 |
| - Administration      | TSAPI Links      |                          |                                   |                                        |             |
| Network Configuration | I SAFI LIIKS     |                          |                                   |                                        |             |
| Switch Connections    | Link             | Switch Connection        | Switch CTI Link #                 | ASAI Link Version                      | Security    |
| CTI Link Admin        | LITK             | Switch Connection        | SWITCH CTT LINK #                 | ADAI LIIK VEISION                      | Security    |
| TSAPI Links           |                  |                          |                                   |                                        |             |
| CVLAN Links           |                  |                          |                                   |                                        |             |
| DLG Links             |                  |                          |                                   |                                        |             |
| DMCC Configuration    | Add Link Edit Li | ink Delete Link          |                                   |                                        |             |
| TSAPI Configuration   |                  |                          |                                   |                                        |             |
| Security Database     |                  |                          |                                   |                                        |             |

Figure 30: TSAPI Links Screen

Fill in the parameters for the link to be added. The "Link" parameter must be a value between 1 and 16 which is not assigned to another link. The "Switch Connection" parameter should be the name of the Avaya Server which is to be controlled by this link. The value for the TSAPI "Switch CTI Link Number" must be a value between 1 and 64, and must be the same as was used in the Avaya Communication Manager "add cti-link" configuration command in **Figure 13**. Click the "Apply Changes" button.

| AVAYA                                                                                                    |                                                                    | Application<br>Operations                  |
|----------------------------------------------------------------------------------------------------|--------------------------------------------------------------------|--------------------------------------------|
| CTI OAM Home                                                                                                    | You are here: > <u>Administration</u> >                            | <u>CTI Link Admin</u> > <u>TSAPI Links</u> |
| <ul> <li>Administration         <ul> <li>Network Configuration</li> <li>Switch Connections</li> <li>CTI Link Admin</li> </ul> </li> </ul>             | Add / Edit TSAPI Links                                             | 1                                          |
| TSAPI Links<br>CVLAN Links<br>DLG Links                                                                                                    | Switch Connection:<br>Switch CTI Link Number:<br>ASAI Link Version | S8720 ¥<br>4 ¥                             |
| <ul> <li><u>DMCC Configuration</u><br/><u>TSAPI Configuration</u></li> <li><u>Security Database</u></li> <li><u>Certificate Management</u></li> </ul> | Security           Apply Changes         Cancel Changes            | Unencrypted 💌                              |

Figure 31: Add TSAPI Link Screen

#### Navigate to User Management->Add User.

The "CT User" field for this user must be set to "Yes". In this case, the AES user is the MARATHON EVOLUTION application, which uses AES to monitor stations and initiate switching operations. The "User Id" and "User Password" must be the same as those configured for ASC DataManager in **Figure 53**.

| Αναγα                                                                                                    |                                                                                                    |                        | Application<br>Operations |
|----------------------------------------------------------------------------------------------------|----------------------------------------------------------------------------------------------------|------------------------|---------------------------|
| User Management Home<br>• User Management<br>List All Users<br>Add User<br>Search Users<br>Modify Default User<br>Change User Password<br>• Service Management<br>• Help | Add User<br>Fields marked with * o<br>* User Id<br>* Common Name<br>* Surname<br>* User Password<br>* Confirm Password<br>Admin Note | asc<br>asc<br>Marathon | Operations                |
|                                                                                                    | Css Home<br>CT User                                                                                                    | Yes 🖌                  |                           |

Figure 32: Add User Screen

Navigate to **Administration -> Security Database -> CTI Users -> List All Users**, and then click "Edit User" for the newly added user "asc". Enable "Unrestricted Access" and click "Apply Changes".

| Αναγα                                                                                                    |                                                                                                    | Ар                                |                    | Enablemen<br>Administration ar |
|----------------------------------------------------------------------------------------------------|----------------------------------------------------------------------------------------------------|-----------------------------------|--------------------|--------------------------------|
| CTI OAM Home                                                                                                    | You are here: > <u>Administratic</u>                                                                               | on_ > <u>Security Database_</u> > | <u>CTI Users</u> > | OAM Home<br>List All Users     |
| Administration     Network Configuration     Switch Connections     CTI Link Admin     DMCC Configuration     TSAPI Configuration     Security Database     SDB Control     CTI Users | Edit CTI User<br>User ID<br>Common Name<br>Worktop Name<br>Unrestricted Access<br>Call Origination and Termination | asc<br>NONE V<br>Enable           |                    |                                |
| List All Users<br>Search Users<br>Worktops<br>Devices<br>Device Groups<br>Tlinks                                                                                                    | Device / Device<br>Call / Device<br>Call / Call                                                                    | None  None                        |                    |                                |
| <u>Tlink Groups</u> <ul> <li><u>Certificate Management</u></li> <li><u>Dial Plan</u></li> <li><u>Enterprise Directory</u></li> </ul>                                                  | Allow Routing on Listed Device<br>Apply Changes Cancel                                                             | None                              |                    |                                |

Figure 33: Edit CTI User Screen

Navigate to **Administration -> Network Configuration -> Ports** and configure the DMCC Server Ports as shown in the following table.

| Parameter        | Usage                                                                   |
|------------------|-------------------------------------------------------------------------|
| Unencrypted Port | Set this port to 4721, enabled to match the value in <b>Figure 53</b> . |
| Encrypted Port   | Set this port to 4722, enabled to match the value in <b>Figure 53</b> . |

#### Table 17: DataManager AES Server Interface Parameters

| You are here: >      | <u>Administration &gt; Networ</u> | <u>k Configuration</u> | > <u>Ports</u>     |
|----------------------|-----------------------------------|------------------------|--------------------|
| Ports                |                                   |                        |                    |
| CVLAN Ports          |                                   |                        | Enabled Disabled   |
|                      | Unencrypted TCP Port              | 9999                   | $\odot$ $\bigcirc$ |
|                      | Encrypted TCP Port                | 9998                   | $\odot$            |
| DLG Port             | TCP Port                          | 5678                   |                    |
| TSAPI Ports          |                                   |                        | Enabled Disabled   |
|                      | TSAPI Service Port                | 450                    | $\odot$ $\bigcirc$ |
|                      | Local TLINK Ports                 |                        |                    |
|                      | TCP Port Min                      | 1024                   |                    |
|                      | TCP Port Max                      | 1039                   |                    |
|                      | Unencrypted TLINK Ports           |                        |                    |
|                      | TCP Port Min                      | 1050                   | ]                  |
|                      | TCP Port Max                      | 1065                   | ]                  |
|                      | Encrypted TLINK Ports             |                        |                    |
|                      | TCP Port Min                      | 1066                   | ]                  |
|                      | TCP Port Max                      | 1081                   | ]                  |
| DMCC Server<br>Ports |                                   |                        | Enabled Disabled   |
| PUILS                | Unencrypted Port                  | 4721                   | $\odot$ $\bigcirc$ |
|                      | Encrypted Port                    | 4722                   | • O                |
|                      | TR/87 Port                        | 4723                   | $\odot$            |
| H.323 Ports          |                                   |                        |                    |
|                      | TCP Port Min                      | 3000                   | ]                  |
|                      | TCP Port Max                      | 4100                   | ]                  |
|                      | Local UDP Port Min                | 7000                   |                    |
|                      | Local UDP Port Max                | 8100                   | ]                  |
|                      | RTP Local UDP Port Min            | 5000                   | ]                  |
|                      | RTP Local UDP Port Max            | 5300                   | ]                  |

**Figure 34: AES Port Configuration** 

## 3.3. Avaya SIP Enablement Services

Configure SES by entering "<SES IP Address>/admin/" in a web browser. After entering the administrator name and password, the following screen content is displayed. Select "Launch Administration Web Interface".

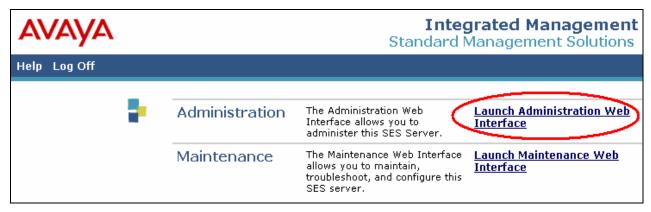

Figure 35: Launch Maintenance Web Interface Screen

## 3.3.1. Install License

From the "Top" menu navigate to **Server Configuration -> License**.

| Αναγα                                                                      |                                   |                                                         | Integrated Management<br>SIP Server Management |
|----------------------------------------------------------------------------|-----------------------------------|---------------------------------------------------------|------------------------------------------------|
| Help Exit                                                                  |                                   |                                                         | Server: 192.168.200.100                        |
| Top<br>■ Users                                                             | 🛃 Тор                             |                                                         |                                                |
| Address Map Priorities<br>Adjunct Systems                                  | Manage Users                      | Add and delete Users.                                   |                                                |
| Certificate Management                                                     | Manage Address Map<br>Priorities  | Adjust Address Map Priorities.                          |                                                |
| <ul> <li>Conferences</li> <li>Emergency Contacts</li> </ul>                | Manage Adjunct<br>Systems         | Add and delete Adjunct Systems                          |                                                |
| <ul> <li>Export/Import to ProVision</li> <li>Hosts</li> </ul>              | Certificate<br>Management         | Manage Certificates.                                    |                                                |
| IM logs                                                                    | Manage Conferencing               | Add and delete Conference<br>Extensions.                |                                                |
| <ul> <li>Media Servers</li> <li>Media Server Extensions</li> </ul>         | Manage Emergency<br>Contacts      | Add and delete Emergency<br>Contacts.                   |                                                |
| Server Configuration<br>Admin Setup                                        | Export Import to<br>ProVision     | Export and import data using<br>ProVision on this host. |                                                |
| IM Log Settings                                                            | Manage Hosts                      | Add and delete Hosts.                                   |                                                |
| License<br>SNMP Configuration                                              | IM logs                           | Download IM Logs.                                       |                                                |
| System Properties                                                          | Manage Media<br>Servers           | Add and delete Media Servers.                           |                                                |
| <ul> <li>SIP Phone Settings</li> <li>Survivable Call Processors</li> </ul> | Manage Media Server<br>Extensions | Add and delete Media Server<br>Extensions.              |                                                |

Figure 36: Select License from Top SES Screen

Click "Access WebLM".

| <b>Top</b><br>Setup                                         | List Licen                                 | ses                                |
|-------------------------------------------------------------|--------------------------------------------|------------------------------------|
| Users<br>Address Map Priorities                             | <u>Proxy Name</u><br><u>Show</u> sipserver | <u>Name Message</u><br>Basic Proxy |
| ▪ Adjunct Systems                                           | Show sipserver                             | Edge Proxy                         |
| <ul> <li>Conferences</li> <li>Emergency Contacts</li> </ul> | <u>Show</u> sipserver                      | Home Seats                         |
| ▪ Export/Import to ProVision                                | Access WebLM                               |                                    |
| <ul> <li>Hosts</li> <li>IM logs</li> </ul>                  |                                            |                                    |
| <ul> <li>Media Servers</li> </ul>                           |                                            |                                    |
| Media Server Extensions                                     |                                            |                                    |
| Server Configuration                                        |                                            |                                    |
| Admin Setup                                                 |                                            |                                    |
| IM Log Settings                                             |                                            |                                    |
| License                                                     |                                            |                                    |

Figure 37: Select WebLM from License Screen

Log in to WebLM with the appropriate administrative user name and password. Read the license file when instructed by WebLM. Exit WebLM. Re-enter the URI "http:<SES IP address>/admin" into the Web browser.

| AVAYA | Web License Manager (WebLM) |
|-------|-----------------------------|
|       | Yau ara harat Lagia         |
|       | You are here: Login         |
|       | Login                       |
|       |                             |
|       |                             |
|       | User Name:                  |
|       | Password:                   |
|       | Login                       |
|       | $\sim$                      |

Figure 38: WebLM Login Screen

Click "Setup" on the Top SES menu.

| Αναγα                                                                                                    | Integrated Management<br>SIP Server Management |                                                         |            |  |
|----------------------------------------------------------------------------------------------------|------------------------------------------------|---------------------------------------------------------|------------|--|
| Help Exit                                                                                                    |                                                | Server: 192.1                                           | 68.200.100 |  |
| <ul> <li>Top<br/>Setup</li> <li>Users</li> <li>Address Map Priorities</li> <li>Adjunct Systems</li> <li>Conferences</li> <li>Emergency Contacts</li> <li>Export/Import to ProVision</li> <li>Hosts</li> <li>IM logs</li> <li>Media Servers</li> <li>Media Server Extensions</li> <li>Server Configuration</li> </ul> | Top<br>Manage Users                            | Add and delete Users.                                   |            |  |
|                                                                                                    | Manage Address Map<br>Priorities               | Adjust Address Map Priorities.                          |            |  |
|                                                                                                    | Manage Adjunct<br>Systems                      | Add and delete Adjunct Systems.                         |            |  |
|                                                                                                    | Manage Conferencing                            | Add and delete Conference<br>Extensions.                |            |  |
|                                                                                                    | Manage Emergency<br>Contacts                   | Add and delete Emergency<br>Contacts.                   |            |  |
|                                                                                                    | Export Import to<br>ProVision                  | Export and import data using<br>ProVision on this host. |            |  |
| <ul> <li>SIP Phone Settings</li> </ul>                                                                                                    | Manage Hosts                                   | Add and delete Hosts.                                   |            |  |
| Survivable Call Processors                                                                                                    | IM logs                                        | Download IM Logs.                                       |            |  |
| System Status<br>Trace Logger<br>Trusted Hosts                                                                                                    | Manage Media<br>Servers                        | Add and delete Media Servers.                           |            |  |
|                                                                                                    | Manage Media Server<br>Extensions              | Add and delete Media Server<br>Extensions.              |            |  |
|                                                                                                    | Server Configuration                           | View Properties of the system.                          |            |  |
|                                                                                                    | Manage SIP Phone<br>Settings                   | Add/Delete Phone Settings                               |            |  |
|                                                                                                    | Manage Survivable<br>Call Processors           | Add and delete Survivable Call<br>Processors.           |            |  |
|                                                                                                    | System Status                                  | View System Status.                                     |            |  |
|                                                                                                    | Trace Logger                                   | Manage SIP Trace Logs.                                  |            |  |
|                                                                                                    | Manage Trusted Hosts                           | Add and delete Trusted Hosts.                           |            |  |

Figure 39: Initiate "Setup" from Top SES Configuration Screen

## 3.3.2. Setup Dataservice

Click "Setup Dataservice".

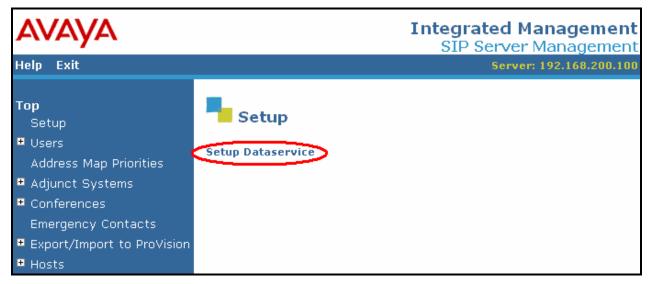

Figure 40: Initiate "Setup Dataservice" from Top Setup Screen

Select "This server is the SES Master Administration System for the SES Network", and click "Setup", and "Continue" for the screen that follows.

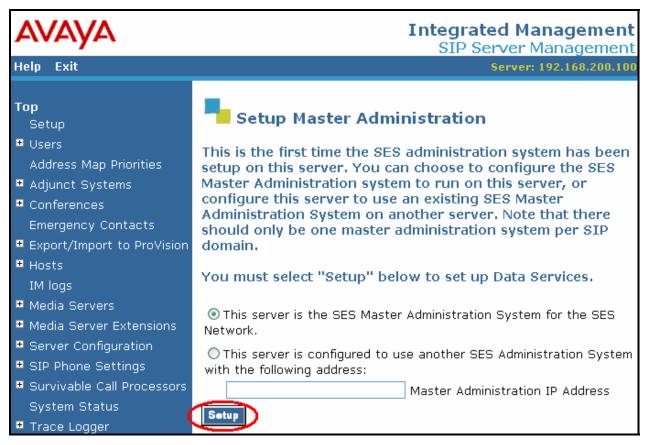

Figure 41: "Setup Master Administration" Screen

## 3.3.3. Setup SIP Domain

Click "Setup SIP domain".

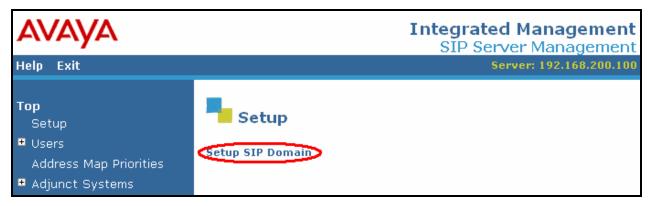

Figure 42: "Setup SIP Domain" Screen

Enter values in this screen as shown in the following table, and click "Update", followed by "Ok" for the following screen.

| Parameter    | Usage                                                  |  |
|--------------|--------------------------------------------------------|--|
| SIP Domain   | Enter the same value as was used for "Authoritative    |  |
|              | Domain" in <b>Figure 9</b> .                           |  |
| License Host | Enter the IP address of the license host, in this case |  |
| License Host | the IP address of the SES server.                      |  |

| AVAYA                                                                                                    |                                                                                                    | Integrated Managemer<br>SIP Server Managemer            |    |
|----------------------------------------------------------------------------------------------------|----------------------------------------------------------------------------------------------------|---------------------------------------------------------|----|
| Help Exit                                                                                                    |                                                                                                    | Server: 192.168.200.1                                   | 00 |
| Top<br>• Users                                                                                                    | View System P                                                                                                    | roperties                                               |    |
| Address Map Priorities<br>Adjunct Systems<br>Certificate Management<br>Conferences                                                                                                    | SES Version<br>System Configuration<br>Host Type                                                                                                    | SES-5.0.0.0-825.31<br>simplex<br>SES combined home-edge |    |
| Emergency Contacts                                                                                                    | SIP Domain*                                                                                                    | ffm.com                                                 |    |
| <ul> <li>Export/Import to ProVision</li> <li>Hosts         <ul> <li>IM logs</li> <li>Media Servers</li> <li>Media Server Extensions</li> <li>Server Configuration</li></ul></li></ul> | Note that the DNS domain is ffm.com<br>If you are unsure about this field, most often the SIP<br>domain should be the root level DNS domain. For example,<br>for a DNS domain of eastcoast.example.com, the SIP<br>domain would likely be configured to example.com. This<br>allows SIP calls and instant messages to users with handles<br>of the format handle@example.com |                                                         |    |
| IM Log Settings                                                                                                    | SIP License Host*                                                                                                    | 192.168.200.100                                         |    |

## Table 18: Parameters for System Properties

**Figure 43: System Properties Screen** 

### 3.3.4. Add Media Server Interface

Navigate to Media Servers  $\rightarrow$  Add from the "Top" level menu shown in Figure 36, and specify the interface parameters as shown in the following table.

| Parameter                   | Usage                                                |  |
|-----------------------------|------------------------------------------------------|--|
| Media Server Interface Name | Enter a descriptive name for this interface.         |  |
|                             | Enter the IP address of the S8300 Server, or the     |  |
| SIP Trunk IP Address        | address of the CLAN interface if an G650 gateway is  |  |
|                             | used.                                                |  |
| Media Server Admin Address  | Enter the IP address of the S8300 Server             |  |
| Media Server Admin Address  | administration interface.                            |  |
| Media Server Admin Login    | Enter an administrator user ID for the media server. |  |
| Media Server Admin Password | Enter the password for the above user.               |  |

#### Table 19: "Add Media Server Interface" Parameters

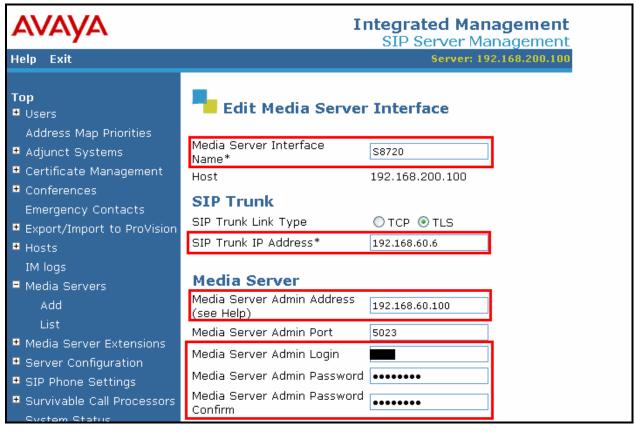

Figure 44: SES Add Media Server Interface Screen

### 3.3.5. Add Hosts

Navigate to Hosts  $\rightarrow$  Add Host from the top level screen shown in Figure 36. Enter values in this screen as shown in the following table, accepting the default values for those parameters which are not listed. Click the "Add" button upon completion and the "Continue" button when the following screen is displayed.

| Parameter                | Usage                                         |  |
|--------------------------|-----------------------------------------------|--|
| Host IP Address          | Enter the IP address of the SES server.       |  |
| Profile Service Password | Enter the password which was entered from the |  |
| Tionic Service Lassword  | initial setup script when SES was installed.  |  |

 Table 20: "Add Host" Parameters

| Αναγα                                                                                                 |                                                      | Integrated Management<br>SIP Server Management        |
|----------------------------------------------------------------------------------------------------|------------------------------------------------------|-------------------------------------------------------|
| Help Exit                                                                                             |                                                      | Server: 192.168.200.100                               |
| Top<br>■ Users<br>Address Map Priorities                                                              | Add Ho                                               | ost                                                   |
| <ul> <li>Adjunct Systems</li> <li>Certificate Management</li> <li>Conferences</li> </ul>              | Host IP<br>Address*<br>Profile Service<br>Password*  | 192.168.200.100                                       |
| Emergency Contacts<br>Export/Import to ProVision<br>Hosts                                             | Host Type<br>Parent<br>Listen Protocols              | SES combined home-edge<br>none<br>VDP VCP VLS         |
| List<br>Migrate Home/Edge<br>IM logs                                                                  | Link Protocols<br>Access Control<br>Policy (Default) | ⊙UDP ○TCP ⊙TLS<br>⊙Allow All ○Deny All                |
| <ul> <li>Media Servers</li> </ul>                                                                     | Emergency<br>Contacts Policy                         | ⊙ Allow ○ Deny                                        |
| <ul> <li>Media Server Extensions</li> <li>Server Configuration</li> <li>SIP Phone Settings</li> </ul> | Minimum<br>Registration<br>(seconds)                 | 300 Registration Expiration Timer<br>(seconds)* 86400 |
| <ul> <li>Survivable Call Processors</li> <li>System Status</li> </ul>                                 | Line Reservation<br>Timer (seconds)<br>*             | 30                                                    |
| <ul> <li>Trace Logger</li> <li>Trusted Hosts</li> </ul>                                               | Outbound<br>Routing Allowed<br>From                  | 🗹 Internal 🔽 External                                 |

Figure 45: SES Add Host Screen

### 3.3.6. Add Users

From the "Users" menu in the left frame, click "Add", and enter the parameters shown in the following screen, for each of the SIP telephones shown in **Table 1**.

| Parameter                  | Usage                                               |
|----------------------------|-----------------------------------------------------|
| Primary Handle             | Enter the extension to be assigned to the user.     |
| User ID                    | Enter the extension to be assigned to the user.     |
| Password / Confirm         | Enter the password to be assigned to the telephone. |
| First / Last Name          | Enter a name for identification purposes.           |
| Add Media Server Extension | Check this box, to add an extension for this user.  |

#### **Table 21: User Configuration Parameters**

| Αναγα                                                                                                  |                                                                   |                                    | <b>ted Management</b><br>erver Management |
|----------------------------------------------------------------------------------------------------|-------------------------------------------------------------------|------------------------------------|-------------------------------------------|
| Help Exit                                                                                              |                                                                   |                                    | Server: 192.168.200.100                   |
| Top<br>Users                                                                                           | Add User                                                          |                                    |                                           |
| Add<br>Default Profile<br>Delete<br>Edit<br>List                                                       | Primary Handle*<br>User ID<br>Password*<br>Confirm Password*      | 60171<br>60171<br>••••••           |                                           |
| Password<br>Search<br>Manage All Registered<br>Users                                                   | Host*<br>First Name*<br>Last Name*                                | 192.168.200.100 V<br>Extn<br>60171 |                                           |
| Search Registered<br>Devices<br>Search Registered<br>Users<br>Address Map Priorities                   | Address 1<br>Address 2<br>Office<br>City                          | Kleyerstr 94                       |                                           |
| <ul> <li>Adjunct Systems</li> <li>Certificate Management</li> </ul>                                    | State                                                             |                                    |                                           |
| <ul> <li>Conferences</li> <li>Emergency Contacts</li> <li>Export/Import to ProVision</li> </ul>        | Country<br>Zip<br>Survivable Call                                 | Germany<br>60326                   |                                           |
| <ul> <li>Export/Import to Provision</li> <li>Hosts</li> <li>List</li> <li>Migrate Home/Edge</li> </ul> | Processor<br>Add Media Server<br>Extension<br>Fields marked * are | none 💌<br>IV<br>required.          |                                           |

Figure 46: SES Add User Screen

The "Add Media Server Extension" screen will appear after the user has been added in the previous step. Enter the "Extension" for the SIP telephone from **Table 1** for the user which was created in the previous step, select the corresponding "Media Server" from the drop-down list, and click "Add". Note that each extension which is added must have a corresponding. Note that the extensions must match those which were allocated to the stations added in **Figure 16**.

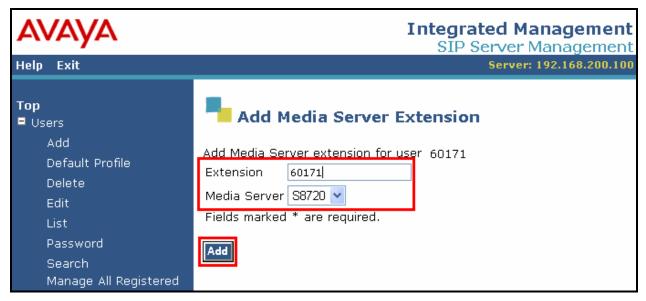

Figure 47: SES Add Media Server Extension Screen

## 3.4. Configure MARATHON EVOLUTION Server

The ASC MARATHON EVOLOUTION Voice Recorder has an integrated web server and can be configured remotely via a web browser by selecting its IP address as the target URL from the browser. Selection of this URL causes the following to be displayed.

The Marathon configuration tool is available by selecting the **ASC DataManager** application on the right.

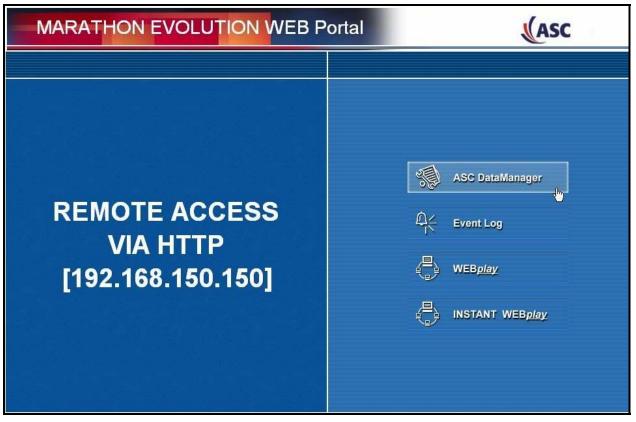

Figure 48: MARATHON EVOLUTION Welcome Screen

Click to expand the "ASC Datamanager" -> "Configuration" -> "System" menu item in the left frame of the screen.

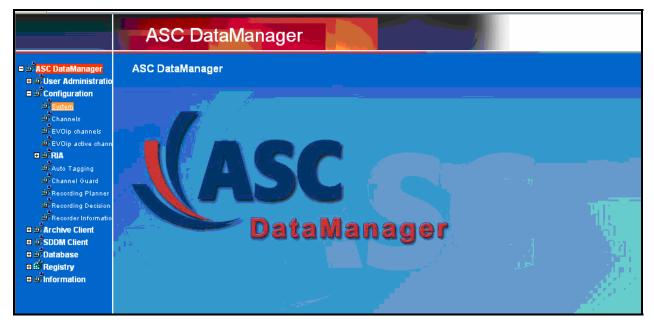

Figure 49: DataManager Welcome Screen

|                                                        | ASC DataManager |                                                      |                                                                            |  |
|--------------------------------------------------------|-----------------|------------------------------------------------------|----------------------------------------------------------------------------|--|
| ⊟ ਘ਼ਾਂ ASC DataManager<br>⊞ ਘਾਂ User Administratio     |                 | ystem                                                |                                                                            |  |
| ⊟ ພີ່ Configuration<br>ພີ່ <mark>System</mark>         | Sele            | ct module:                                           | Alarm Manager                                                              |  |
| 의 Channels<br>과 EVOip channels<br>과 EVOip active chann | State           | Name                                                 | API Server<br>Archive Manager<br>Database Inserter                         |  |
|                                                        |                 | <ul> <li>■ loglevel</li> <li>■ Timesystem</li> </ul> | Delete Manager<br>Evolution Portal<br>EVOip                                |  |
| 의 Channel Guard<br>의 Recording Planner                 |                 | <b>⊞</b> UPS                                         | EVOip active<br>License Server<br>Local Replay Service                     |  |
| 프 Recording Decision<br>프 Recorder Informatio          |                 |                                                      | Recording Manager<br>Selective Data Distribution Manager<br>Window Manager |  |
| ⊞ யீArchive Client<br>ய மீSDDM Client<br>ய மீDatabase  |                 |                                                      | Recording Interface Adapter<br>AvayaInterface<br>Errors                    |  |

Select "AvayaInterface" from the "Select module" drop-down menu.

Figure 50: DataManager Select AvayaInterface Mode

Set "State" parameters as described in the following table.

| Parameter           | Usage                                                     |  |
|---------------------|-----------------------------------------------------------|--|
| Activate            | Set this parameter to "Yes".                              |  |
| OperationMode / CTI | Set this parameter to "No" for Service Observe operation. |  |

#### Table 22: DataManager AvayaInterface Operation Mode Parameters

| ASC DataManager |               |                          |          |       |  |  |
|-----------------|---------------|--------------------------|----------|-------|--|--|
| Syste           | m             |                          |          | 🙆 🔔 🛛 |  |  |
| Select m        | nodule: Avaya | nterface                 | M        |       |  |  |
| State           | Name          | Description              | Value(s) |       |  |  |
|                 | Activate      | Activate Avaya Interface | S Yes    | ~     |  |  |
| OperationMode   |               |                          |          |       |  |  |
|                 | СТІ           | CTI mode                 | S No     | ~     |  |  |

Figure 51: DataManager AvayaInterface Operation Mode

Configure the "AvayaInterface" "Communication Manager" parameters as shown in the following table.

| Parameter | Usage                                                                                               |  |
|-----------|----------------------------------------------------------------------------------------------------|--|
| IP        | Enter the IP address of the Communication Manager clan interface as configured in <b>Figure 8</b> . |  |
| Name      | Enter the name which was assigned to the switch connection in <b>Figure 27</b> .                    |  |

### Table 23: Configuration IP Stations

|        | ASC DataManager |                          |   |                       |  |  |
|--------|-----------------|--------------------------|---|-----------------------|--|--|
| Sys    | tem             |                          |   | Ċ                     |  |  |
| Select | module: Avayai  | nterface                 | × |                       |  |  |
| State  | Name            | Description              |   | Value(s)              |  |  |
|        | Activate        | Activate Avaya Interface |   | S Yes                 |  |  |
|        | OperationMode   |                          |   |                       |  |  |
|        |                 |                          |   |                       |  |  |
|        | IP              | IP address of CM         |   | <b>5</b> 192.168.60.6 |  |  |
|        | Name            | Name of CM               |   | S8720                 |  |  |

Figure 52: DataManager AvayaInterface Communication Manager

| Parameter       | Usage                                                         |
|-----------------|---------------------------------------------------------------|
| IP              | Enter the IP address of the AES Server.                       |
| PortEncrypted   | Enter the same value which is specified in <b>Figure 34</b> . |
| PortUnencrypted | Enter the same value which is specified in Figure 34.         |
| Secure          | Enter "No".                                                   |
| User            | Enter the same value which is specified in <b>Figure 32</b> . |
| Password        | Enter the same value which is specified in <b>Figure 32</b> . |

Configure the "AvayaInterface" "AES Server" parameters as shown in the following table.

#### Table 24: DataManager AES Server Interface Parameters

| A        | ASC DataManager               |                                      |                                 |  |  |  |  |  |
|----------|-------------------------------|--------------------------------------|---------------------------------|--|--|--|--|--|
| Syste    | System 🕑                      |                                      |                                 |  |  |  |  |  |
| Select m | Select module: AvayaInterface |                                      |                                 |  |  |  |  |  |
| State    | Name                          | Description                          | Value(s)                        |  |  |  |  |  |
|          | Activate                      | Activate Avaya Interface             | S Yes                           |  |  |  |  |  |
|          | OperationMode                 |                                      |                                 |  |  |  |  |  |
|          | CommunicationManag            | er                                   |                                 |  |  |  |  |  |
|          | AESServer                     |                                      |                                 |  |  |  |  |  |
|          | IP                            | IP address of AES server             | <b>Solution</b> 192.168.200.101 |  |  |  |  |  |
|          | PortEncrypted                 | Encrypted IP port of AES server      | <b>%</b> 4722                   |  |  |  |  |  |
|          | PortUnencrypted               | Unencrypted IP port of AES server    | <b>S</b> 4721                   |  |  |  |  |  |
|          | Secure                        | Encryption enabled                   | S No                            |  |  |  |  |  |
|          | TrustStoreLocation            | Location of certificate file         | \$                              |  |  |  |  |  |
|          | User                          | Login username                       | S asc                           |  |  |  |  |  |
|          | Password                      | Login password                       | S Marathon-123                  |  |  |  |  |  |
|          | SessionDurationTimer          | Timeout for session duration         | <b>6</b> 0                      |  |  |  |  |  |
|          | SessionCleanupDelay           | Delay for session cleanup            | \$0                             |  |  |  |  |  |
|          | ReconnectDelay                | Delay for reconnection to AES server | <b>%</b> 5                      |  |  |  |  |  |

Figure 53: DataManager AES Server Interface Screen

Configure the "AvayaInterface" "Softphones" parameters as shown in the following table.

| Parameter  | Usage                                                                                                    |  |
|------------|----------------------------------------------------------------------------------------------------|--|
| RangeStart | Enter the extension of the first Virtual CTI Station which was allocated for monitoring, as defined in <b>Figure 17.</b> |  |
| RangeLen   | Enter the number of Virtual CTI Stations used for monitoring.                                                            |  |

#### Table 25: DataManager Softphones Parameters

| Contraction of the local distribution of the local distribution of the | ASC DataManager               |                     |                                |                |  |  |  |
|----------------------------------------------------------------------------------------------------|-------------------------------|---------------------|--------------------------------|----------------|--|--|--|
|                                                                                                    | System 🕑                      |                     |                                |                |  |  |  |
| ;                                                                                                    | Select module: AvayaInterface |                     |                                |                |  |  |  |
|                                                                                                    | State                         | Name                | Description                    | Value(s)       |  |  |  |
|                                                                                                    |                               | Activate            | Activate Avaya Interface       | S Yes          |  |  |  |
|                                                                                                    |                               | OperationMode       |                                |                |  |  |  |
|                                                                                                    |                               | CommunicationManage | r                              |                |  |  |  |
|                                                                                                    |                               | AESServer           |                                |                |  |  |  |
| □ Softphones                                                                                                    |                               |                     |                                |                |  |  |  |
|                                                                                                    | SoftphoneRange_0              |                     |                                |                |  |  |  |
|                                                                                                    |                               | RangeStart          | First ext number of this range | <b>61401</b>   |  |  |  |
|                                                                                                    |                               | RangeLen            | Length of ext number range     | <del>م</del> 3 |  |  |  |

Figure 54: DataManager Softphones Screen

Configure the "AvayaInterface" "Recorder" parameters as shown in the following table.

| Parameter      | Usage                                                                                                    |  |
|----------------|----------------------------------------------------------------------------------------------------|--|
| IP             | Enter the IP address of the MARATHON EVOLUTION server.                                                            |  |
| MsgPort        | Retain the default value of "8765". This must match the value of the "Local Port" parameter in <b>Figure 11</b> . |  |
| ReconnectDelay | Enter "15".                                                                                                    |  |

#### Table 26: DataManager Recorder Parameters

|   | ASC DataManager |                      |                                     |                                 |  |  |  |
|---|-----------------|----------------------|-------------------------------------|---------------------------------|--|--|--|
|   | System          |                      |                                     |                                 |  |  |  |
| s | elect m         | odule: AvayaInterfac | e 💌                                 |                                 |  |  |  |
|   | State           | Name                 | Description                         | Value(s)                        |  |  |  |
|   |                 | Activate             | Activate Avaya Interface            | S Yes                           |  |  |  |
|   |                 | OperationMode        |                                     |                                 |  |  |  |
|   |                 | ■ CommunicationMana  | ger                                 |                                 |  |  |  |
|   |                 | AESServer            |                                     |                                 |  |  |  |
|   |                 | ■ Softphones         |                                     |                                 |  |  |  |
|   |                 | Recorder             |                                     |                                 |  |  |  |
|   |                 | IP                   | IP address of recorder              | <b>Solution</b> 192.168.150.150 |  |  |  |
|   |                 | MsgPort              | IP port for exchanging XML messages | <b>6</b> 8765                   |  |  |  |
|   |                 | ReconnectDelay       | Delay for reconnection to recorder  | <b>S</b> 15                     |  |  |  |

Figure 55: DataManager Recorder Screen

From the DataManager top-level menu, select the "EVOip" module.

| ASC DataManager |                                                                 |  |  |  |  |  |
|-----------------|-----------------------------------------------------------------|--|--|--|--|--|
| System          |                                                                 |  |  |  |  |  |
| Select module:  | Alarm Manager                                                   |  |  |  |  |  |
| State Name      | API Server<br>Archive Manager<br>Database Inserter              |  |  |  |  |  |
|                 | Delete Manager<br>Evolution Portal<br>EV()in                    |  |  |  |  |  |
| ± UPS           | EVOip active<br>License Server                                  |  |  |  |  |  |
| 🗉 DiskWatche    | Selective Data Distribution Manager                             |  |  |  |  |  |
|                 | Window Manager<br>Recording Interface Adapter<br>AvayaInterface |  |  |  |  |  |
| TAM_List        | Errors                                                          |  |  |  |  |  |

Figure 56: Select EVOip Screen

| and the second second se | ASC DataManager |                          |                                                                                        |            |   |    |  |  |  |
|----------------------------------------------------------------------------------------------------|-----------------|--------------------------|----------------------------------------------------------------------------------------|------------|---|----|--|--|--|
|                                                                                                    | Syste           | m                        |                                                                                        |            | ٢ | Ŀ. |  |  |  |
| ;                                                                                                    | Select m        | odule: EVOip             | ×                                                                                      |            |   |    |  |  |  |
|                                                                                                    | State           | Name                     | Description                                                                            | Value(s)   |   |    |  |  |  |
|                                                                                                    |                 |                          |                                                                                        |            |   |    |  |  |  |
|                                                                                                    |                 | Devices                  |                                                                                        |            |   |    |  |  |  |
|                                                                                                    |                 | ⊞ Sniffer                |                                                                                        |            |   |    |  |  |  |
|                                                                                                    |                 | ⊞ SIP                    |                                                                                        |            |   |    |  |  |  |
|                                                                                                    |                 | E SCCP                   |                                                                                        |            |   |    |  |  |  |
|                                                                                                    |                 | ⊞ SIFA                   |                                                                                        |            |   |    |  |  |  |
|                                                                                                    |                 |                          |                                                                                        |            |   |    |  |  |  |
|                                                                                                    |                 | 🗖 Calidata               |                                                                                        |            |   |    |  |  |  |
|                                                                                                    |                 | EnableCallTagging        | Enables tagging of call related data. May be disabled if a CTIC is used.               | S Yes      |   |    |  |  |  |
|                                                                                                    |                 | ForceAvayaDMCCTagging    | Forces tagging of Avaya DMCC call related data.                                        | S No       |   |    |  |  |  |
|                                                                                                    |                 | LocallPField             | Specifies the DB field to store the local party's IP address in                        | S disabled |   |    |  |  |  |
|                                                                                                    |                 | Partnerl PField          | Specifies the DB field to store the other party's IP address in                        | S disabled |   |    |  |  |  |
|                                                                                                    |                 | LocalNameField           | Specifies the DB field to store the local party's display text (if available) in       | S disabled |   |    |  |  |  |
|                                                                                                    |                 | PartnerNameField         | Specifies the DB field to store the other party's display text (if available) in       | S disabled |   |    |  |  |  |
|                                                                                                    |                 | SCCPOriginalCalledNumber | Specifies the DB field to store the originally called party's number (if available) in | S disabled |   |    |  |  |  |

Set the "Calldata" "EnableCallTagging" parameter to "Yes" for Service Observe operation.

Figure 57: DataManager EVOip Calldata Screen

Select the "EVOip channels" menu point from the main menu.

|                                               | ASC DataManager |                      |  |  |
|-----------------------------------------------|-----------------|----------------------|--|--|
| ■ 🖾 ASC DataManager<br>■ 🛥 User Administratio |                 | :hannels             |  |  |
| ■ B <sup>1</sup> Configuration                | State           | ChannelDescription   |  |  |
| Bu System                                     | ок              | DYNAMIC VOIP CHANNEL |  |  |
|                                               | OK              | EVOip Channel 001    |  |  |
| 프로 Channels                                   | ок              | EVOip Channel 002    |  |  |
| EVOip channels                                | ок              | EVOip Channel 003    |  |  |
| EVOip active chann                            | ок              | EVOip Channel 004    |  |  |
|                                               | ок              | EVOip Channel 005    |  |  |

Figure 58: DataManager Channels Screen

Configure each of the allocated channels as shown in the screen below. Repeat this for the other extensions in **Table 1** which are to be monitored by channels 2 and 3.

|       | ip channels             | i d                                                   | <u></u> |                                                                 |   |
|-------|-------------------------|-------------------------------------------------------|---------|-----------------------------------------------------------------|---|
| te    | ChannelDescription      |                                                       |         | ChannellD                                                       |   |
|       | EVOip Channel 001       |                                                       |         | 4Q9ABK03UX                                                      |   |
|       | EVOip Channel 002       |                                                       |         | 4Q9ABK03UY                                                      |   |
| Conf  | iguration of EVOi       | p Channel 001                                         |         |                                                                 |   |
| State | Name                    | Description                                           | Val     | lue(s) ( <u>De-/Select all</u> )                                |   |
|       |                         |                                                       |         |                                                                 |   |
|       | RecordStartMode         | Start recording by:                                   | 5       | HOST (External application)                                     |   |
|       |                         |                                                       |         | ALERTING (Conversation indication)                              |   |
|       |                         |                                                       |         | DTMF-SEQUENCE (DTMF sequence)                                   |   |
|       | RecordStopMode          | Stop recording by:                                    | 5       | - (Use the triggers from recording start)                       | Ī |
|       |                         |                                                       |         | HOST (External application)<br>CONNECT (Conversation detection) |   |
|       |                         |                                                       |         | DTMF-SEQUENCE (DTMF sequence)                                   |   |
|       | StorageMode             | Recording mode                                        | \$      | DIRECT_STORAGE (Store immediately.) 💌                           |   |
|       | Timespan_Until_Deletion | Time to keep a call in the database (YY:MM:DD:HH:mm). | 5       | 00:00:00:00                                                     |   |
|       | InputType1              | The input type of this channel.                       | \$      | 100                                                             |   |
|       | IP                      | The IP address of the input.                          | \$      | STATIC_INCOMING (STATIC_INCOMING 🐱                              |   |
|       | MacAddress              | The Mac address of the input.                         | 5       |                                                                 |   |
|       | Extension               | The Extension of the input.                           | \$      |                                                                 |   |
|       | Availability            | This channel is physically available                  | \$      | 60113                                                           |   |
|       |                         |                                                       |         | Yes                                                             |   |

Figure 59: EVOip Channel Configuration Screen

# 4. Interoperability Compliance Testing

The objective of the compliance testing done on the ASC telecom MARATHON EVOLUTION product was to verify that it is compatible with Avaya Communication Manager. This includes verifying that the essential MARATHON EVOLUTION features function properly when used with Avaya Communication Manager, and that Avaya Communication Manager features are not hindered by the interaction with MARATHON EVOLUTION. Furthermore, MARATHON EVOLUTION's robustness was verified.

### 4.1. General Test Approach

The test method employed can be described as follows:

- Avaya Communication Manager was configured to support various local IP telephones, as well as a networked PBX connection and a PSTN connection.
- A PSTN interface was attached to Avaya Communication Manager, which was used to communicate with external telephones.
- The MARATHON EVOLUTION was configured to monitor various telephones and trunks attached to Avaya Communication Manager.
- The major MARATHON EVOLUTION features and functions were verified using the above-mentioned local and external telephones, including the ability to monitor
  - o Locally attached IP and digital telephones
  - Telephones attached to the PSTN
  - Telephones attached to a networked PBX
- The following MARATHON EVOLUTION methods were verified in these tests:
  - Service Observe monitoring.
- The following test scenarios were used to test the various MARATHON EVOLUTION features:
  - o Basic call
  - o Hold/retrieve
  - o Transfer
  - o Blind transfer
  - o Conferencing
  - Hunt group calls
  - MARATHON EVOLUTION's robustness was tested by verifying its ability to recover from interruptions to its LAN connection between and the MARATHON EVOLUTION and the network
- MARATHON EVOLUTION's robustness was further tested by verifying ability to recover from power interruptions to the following components:
  - The MARATHON EVOLUTION server
  - o The Avaya Communication Server to which the MARATHON EVOLUTION is attached.

All testing was performed manually. The tests were all functional in nature, and no performance testing was done.

| MRR; Reviewed: | Solution & Interoperability Test Lab Application Notes | 53 of 56 |
|----------------|--------------------------------------------------------|----------|
| SPOC 8/14/2008 | ©2008 Avaya Inc. All Rights Reserved.                  | ASC-SO   |

## 4.2. Test Results

All tests which were performed produced the expected result.

## 5. Verification Steps

The following steps can be performed to verify the correct installation and configuration of MARATHON EVOLUTION:

- Verify that the Avaya AES and MARATHON EVOLUTION systems can ping each other.
- Verify that the various telephones can call each other.
- Log into the Avaya AES as described in Section 3.2 and perform the following:
  - Verify that CTI OAM Status and Control "Switch Connection Summary" shows that the connection between Avaya AES and Avaya Communication Manager is operational.
  - Verify that CTI OAM Status and Control "Services Summary" shows that TSAPI service is operational.

# 6. Support

Support for MARATHON EVOLUTION is available at:

ASC telecom AG Seibelstrasse 2-4 63768 Hoesbach Germany Phone +49 6021 5001-0 Fax +49 6021 5001-310 E-Mail hq@asctelecom.com http://www.asctelecom.com

# 7. References

- [1] Administrator Guide for Avaya Communication Manager, January 2008, Issue 4.0, Document Number 03-300509.
- [2] *Feature Description and Implementation for Avaya Communication Manager, January 2008, Issue 6, Document Number 555-245-205.*
- [3] *Installing and Administering SIP Enablement Services*, January 2008, Issue 5.0, Document Number 03-600768.
- [4] *SIP Enablement Services (SES) Implementation Guide*, January 2008, Issue 5, Document Number 16-300140.
- [5] *4600 Series IP Telephone LAN Administrator Guide*, October 2007, Issue 7, Document Number 555-233-507.
- [6] ASC telecom product descriptions: <u>http://www.asctelecom.com/english/index\_e.html</u>
- [7] "*RTP Payload for DTMF Digits, Telephony Tones and Telephony Signals* ", May 2000, RFC 2833, available at <u>http://www.ietf.org/rfc.html</u>

# 8. Conclusion

These Application Notes describe the conformance testing of the ASC telecom MARATHON EVOLUTION voice recorder with Avaya Communication Manager. Silent monitoring via the Service Observe recording method offered by the MARATHON EVOLUTION was tested. A detailed description of the configuration required for both the Avaya and the ASC telecom equipment is documented within these Application Notes. The MARATHON EVOLUTION passed all of the tests performed, which included both functional and robustness tests.

#### ©2008 Avaya Inc. All Rights Reserved.

Avaya and the Avaya Logo are trademarks of Avaya Inc. All trademarks identified by <sup>®</sup> and <sup>TM</sup> are registered trademarks or trademarks, respectively, of Avaya Inc. All other trademarks are the property of their respective owners. The information provided in these Application Notes is subject to change without notice. The configurations, technical data, and recommendations provided in these Application Notes are believed to be accurate and dependable, but are presented without express or implied warranty. Users are responsible for their application of any products specified in these Application Notes.

Please e-mail any questions or comments pertaining to these Application Notes along with the full title name and filename, located in the lower right corner, directly to the Avaya DevConnect Program at <u>devconnect@avaya.com</u>.